# **新生校园卡充值、消费使用指南**

为了方便新生尽快熟悉使用校园卡,现提供以下校园卡充值、消费使用指南。

1、校园卡充值

(1) 校园卡 APP (小灵龙) 线上充值

校园卡 APP 下载安装: 扫描下方二维码, 选择"在浏览器中打开", 下载安 装校园卡 APP(小灵龙),选择"安徽工程大学",使用本人学号及查询密码进 行登录。

校园卡密码默认为身份证的后六位。如果身份证的最后一位为字母 X, 则密 码为字母 X 的前 6 位数字, 请务必及时修改初始密码。

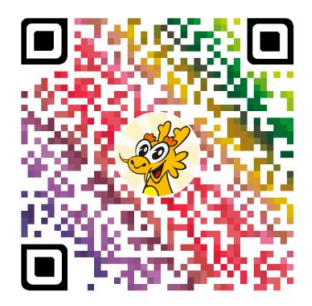

线上充值步骤: 打开校园卡 APP (小灵龙) --卡片充值--输入充值金额--输 入密码--确认充值

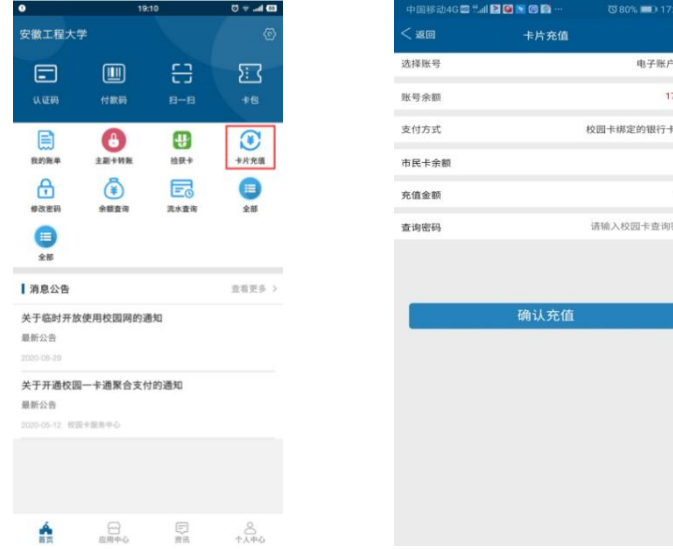

# (2)微信线上充值

校园卡绑定、充值步骤: 打开微信,搜索"安徽工程大学微校园"公众号 并关注--电子财务--聚合支付--绑定校园卡--卡片充值;

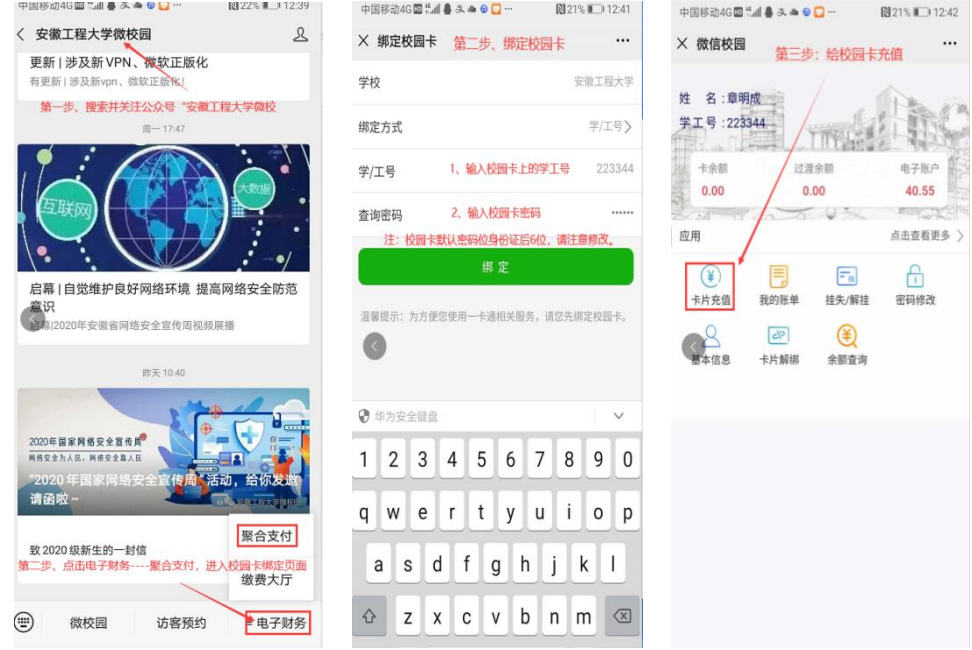

(3)圈存机上充值

校园卡放在读卡区---转账业务---银校转账--输入查询密码---输入充值金 额---确认,提示成功,充值完成。

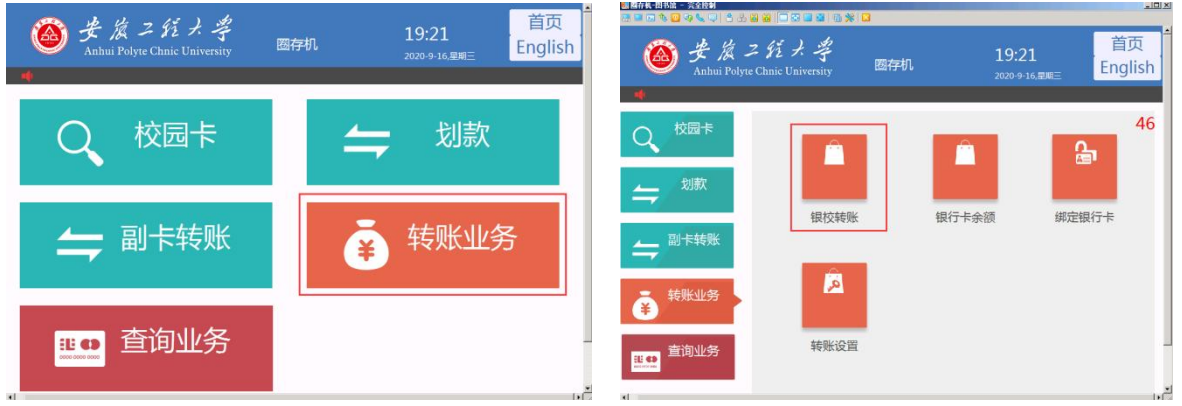

# (4)现金充值

可以持面值 50 或 100 元的人民币,在校园自助服务大厅(第二食堂旁)、第 三食堂、第五食堂和行政楼一楼大厅自助一体机上的"现金充值"界面进行现金 充值,注意保持纸币清洁、平整,否则可能会充值失败。

## 2、校园卡消费

## (1)实体校园卡消费

学生可直接持卡进行食堂就餐、校内购物、洗浴及开水等。

# (2) 校园卡 APP (小灵龙) 扫码消费

打开校园卡 APP(小灵龙),点击付款码即可直接消费。

## (3)微信扫码消费

使用微信"安徽工程大学微校园"公众号绑定后即可直接使用微信付款码直 接在消费 pos 机上消费(绑定步骤见上)。

## (4)支付宝扫码消费

使用支付宝搜索"安徽工程大学"生活号绑定本人学号/工号后,即可直接使 用支付宝付款码消费。

## (5)云闪付扫码消费

已办理校园一卡通的同学可以直接使用云闪付 APP 付款码进行消费。

## 3、校园卡初始密码修改

保障校园卡持卡人的切身利益和资金安全,防范被他人获取学号与身份证信 息,造成校园卡资金被盗刷的风险。请各位同学及时更改查询和消费初始密码。

4、校园卡挂失等详细指南请查看校园卡 APP(小灵龙)或财务处网站校园卡 使用指南。

5、校园卡使用相关问题可咨询校园卡服务中心(学生第三食堂内),联系电话: 0553-2871443。

**3** / **3**